## InBody

770 QC Report Extract Instructions

1. Please press the Administrator Menu on the Main Screen.

## 02.02.2015 12:04 **InBody Test** Stand Barefoot to Begin. Administrator Menu

2. Please enter your password and press enter

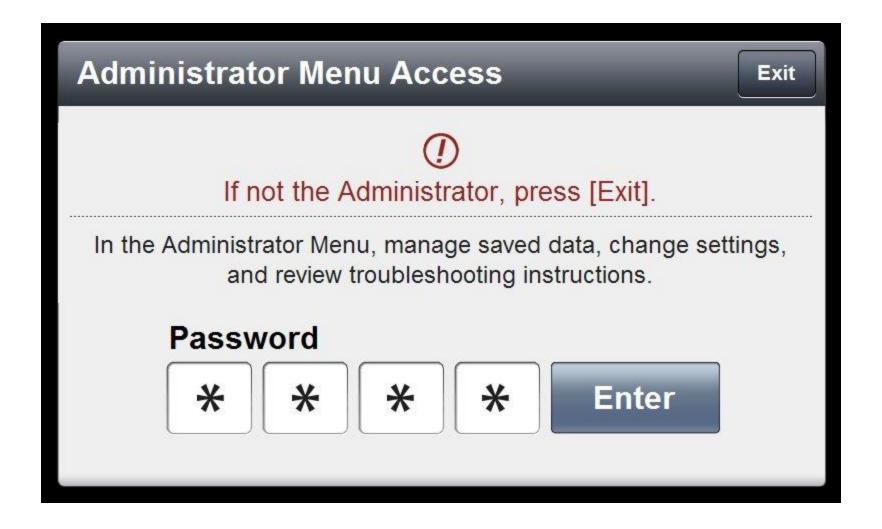

3. Next, please insert your InBody USB thumbdrive into any open USB port located on the back of the InBody machine.

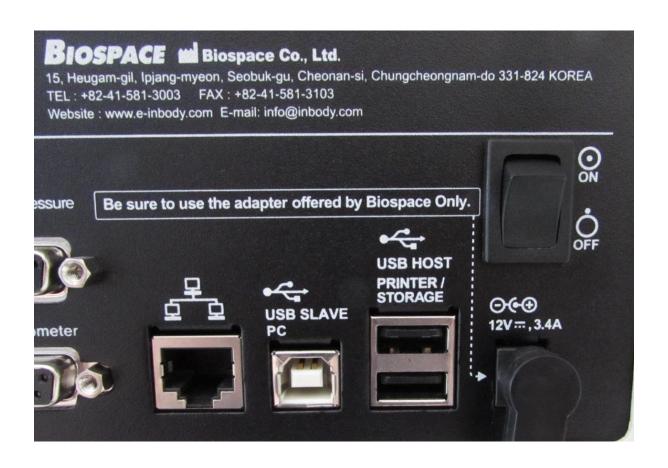

4. Once the USB thumb drive has been inserted and press the top left corner consecutively until you hear a chime. (NOTE: Please unplug the printer from the InBody before pressing the top left corner) .This indicates that the data is being copied. Shortly after, you will hear another chime indicating that the transfer has been complete.

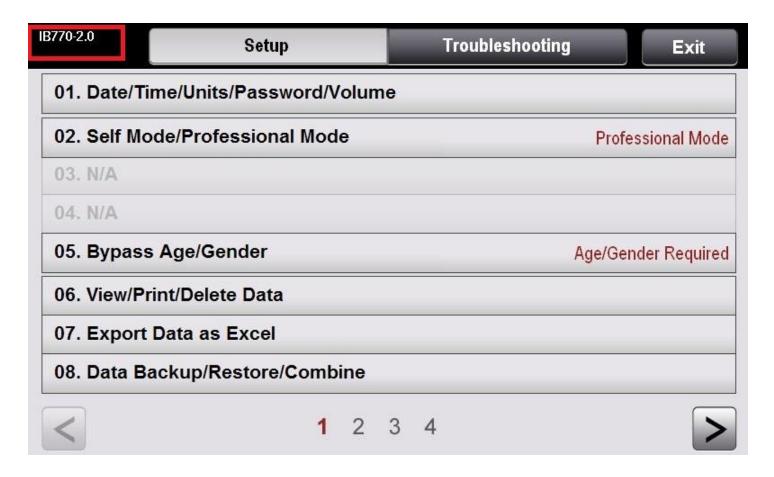

5. Once the transfer has been completed, please insert the USB into your computer and check that the file has been downloaded. The file name should be "qcevent". Please email the file to your InBody Support representative for review.

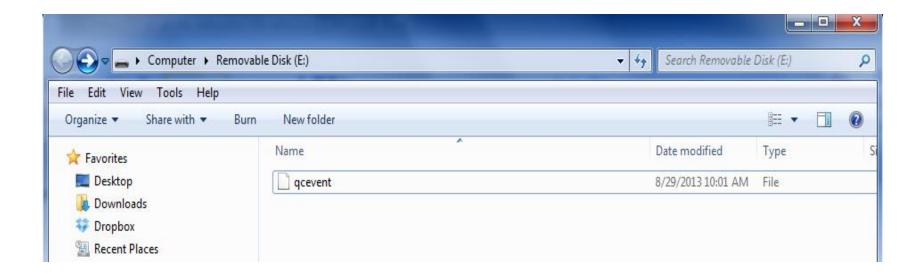